# CMS FOR WEB PROJECT LYCEE RAVEL 2016

### WHAT IS A CMS

- CMS = content management system
- Ou en Français SYSTÈME DE GESTION DE CONTENU
- Need a data base like mySql
- Need PHP Server

# EXEMPLE OF CMS

- SPIP
- WORDPRESS
- DUPRAL
- JOOMLA
- ETC ...

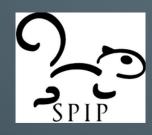

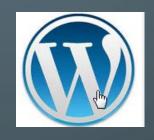

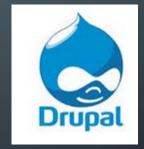

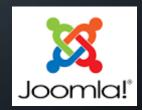

### WHY USING A CMS

- easy to create and modify article and content
- Easy for team work
- Easy to personalize for administrator with the free template
- No need developpement capacity
- You can publishe and unpublish a article easier

### JOOMLA

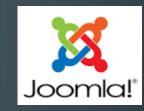

- Two part : backend and frontend
- Backend for administrator
- Front end for user, visitor and editor user

### FRONT END EDITING MODE

- Login with your name and password
- clic on the cog-wheel then modify

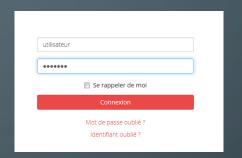

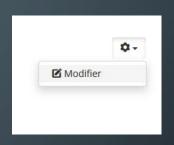

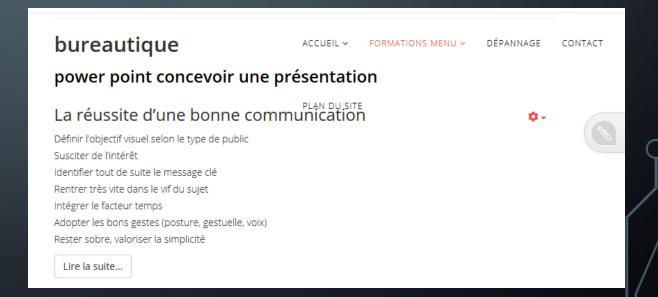

### FRONT END EDITING MODE - MODIFY MODE

- Now your are in éditing mode
- You can modify, add or cancel text, picture or youtube videos for example
- You can modify style of text (bold italic, justify etc,)
- Save and it will take effect

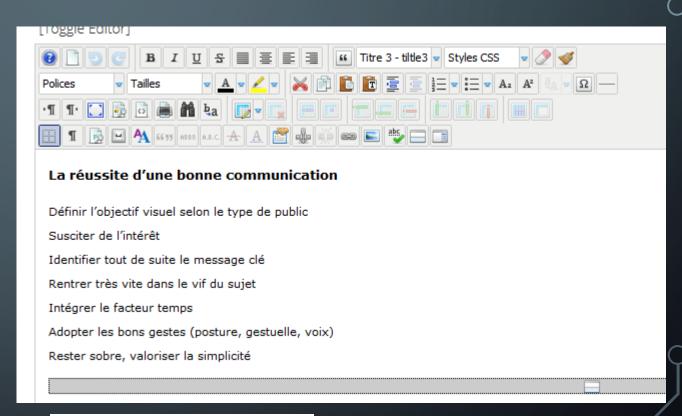

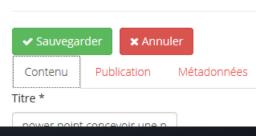

### FRONT END EDITING MODE - UPLOAD PICTURE

- To upload a picture click on the image icon
- then on
- Naviate on your computer too you images folder or drag and drop the picture

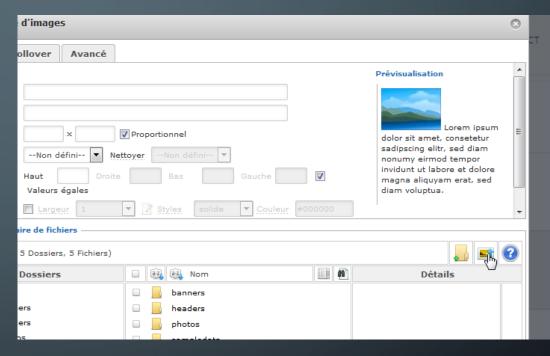

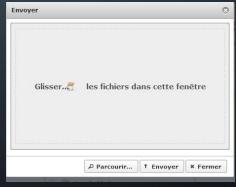

### FRONT END EDITING MODE — UPLOAD PICTURE

- You can transfert one or more picture in the same time
- Becareful to upload file doesn't exceed 400-500 ko
- It's better to upload picture in a personnal directory instead of root

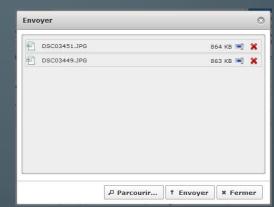

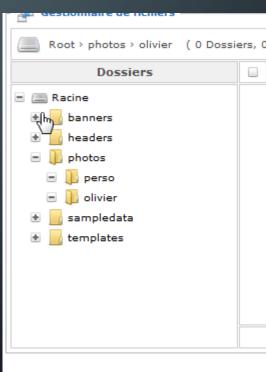

## CREATE A NEW ARTICLE FROM FRONT-END

- Clic on the pen then on new
- Wirte the title
- Write the text in the body
- Go to publication and assigne
  à category
- And then clic to save, youn article is published on line

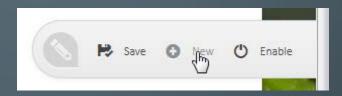

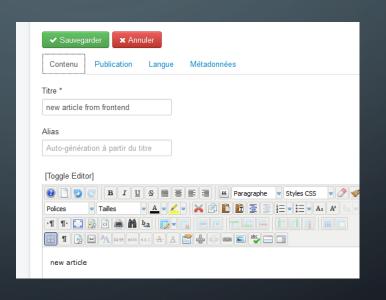

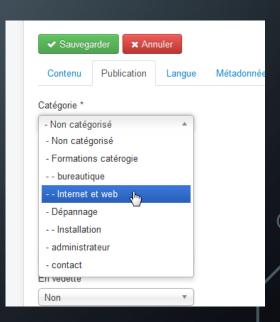

# MODIFY AN ARTICLE FROM FRONT-END

- Clic on (( modifier ))
- Make modification
- Then clic on « sauvegarder »

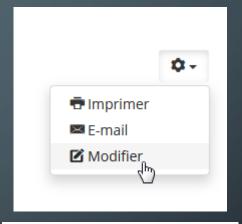

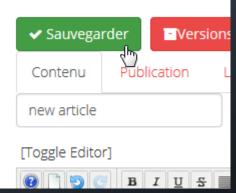

### LET'S TRAINING

- GO TO
  <a href="http://ilargia.franceserv.com/">http://ilargia.franceserv.com/</a>
- Login : editor2
- Password : ilargia
- Or the your personal login what i gave you during the stage

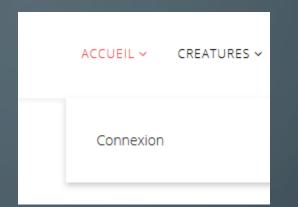

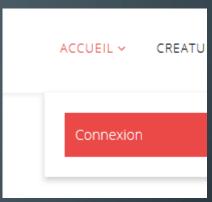

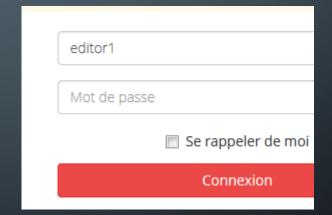